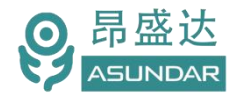

# **用户手册**

# **ASD863+651**多协议多通道可编程智能交直流测试设备

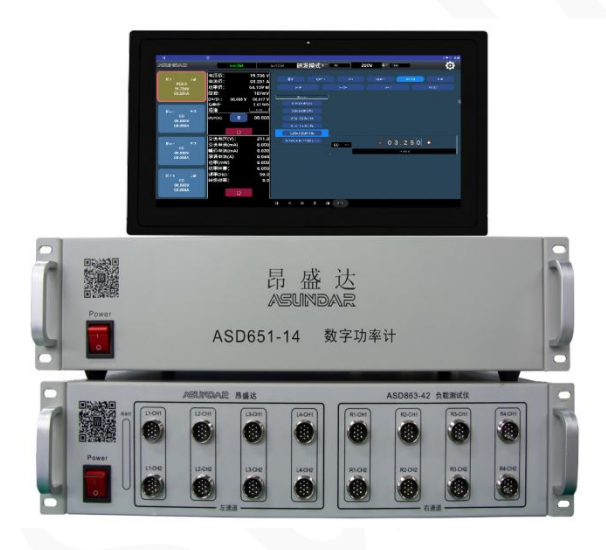

©**版权归属于昂盛达电子股份有限公司** Ver1.0 /NOV, 2020/ ASD863+651

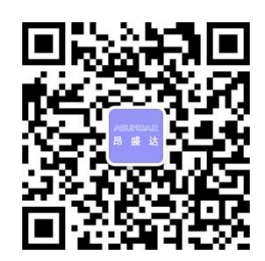

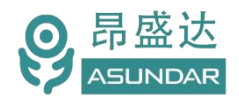

# **注意事项**

- 感谢您购买和使用我司产品!本用户手册适用于ASD863+651交直流测 试设备。在使用前,请认真阅读本手册。
- 收到产品后请仔细检查产品外观、型号、合格证、用户手册及保修单等附件是 否齐全。若有问题请及时与经销商或我司联系;若发现产品外观破损,请勿通 电使用,以免引发触电事故。
- 在使用过程中请严格遵守各项安全规范,若忽视或不遵守相关规范进 行操作,将可能影响仪器性能,导致仪器损坏,甚至危及人身安全。 对不遵守安全规范而导致的任何后果,我司不予承担。
- 非专业人员请勿打开机箱,请勿擅自对仪器内部电路及元件进行更换 或调整。
- 请在安全环境下使用,在通电前请确认输入电源的参数是否符合要求。
- 本手册所描述的可能并非产品的全部内容。我司有权对本产品的性能、 功能、内部结构、外观、附件等进行更改,对用户手册进行更新而不 另行通知。本手册最终解释权归我司所有。
- 客服电话:400 1656 165

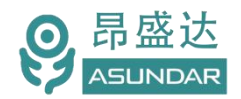

### Leading Innovator in Power Testing Solution

www.asundar.com

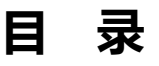

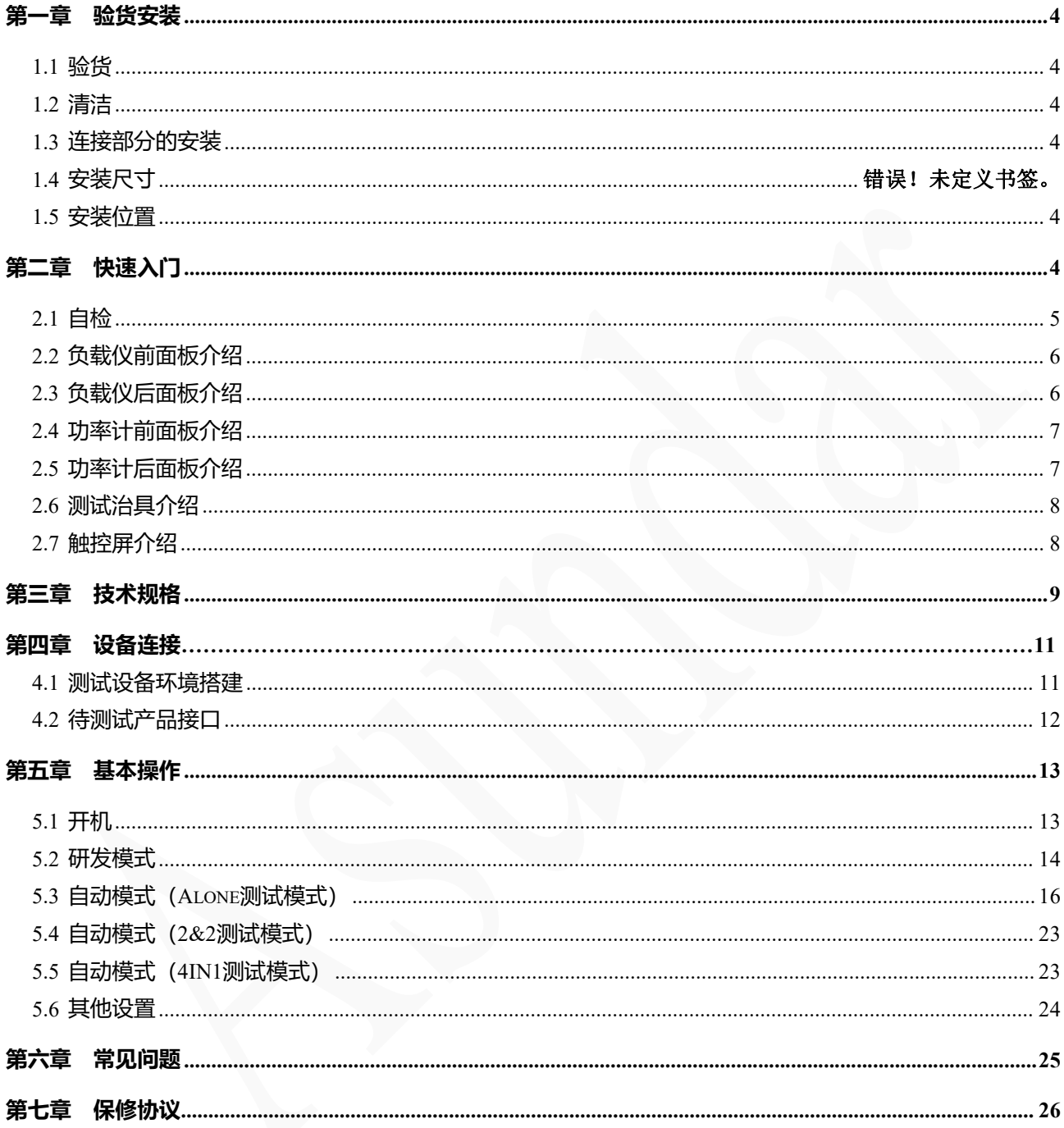

# 产品要测试 就找昂盛达

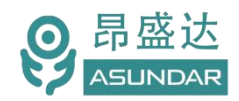

# **简 介**

ASD863+651交直流测试设备由ASD863多协议负载仪,ASD651 PF数字功率计,安卓操 作终端三部分组成,主要用于电源适配器等外接电源 PCBA和成品的功能检测、参数测试及 性能评估。负载仪内部集成4个独立的可编程多协议电子负载模块,在具备普通电子负载仪基 础功能上同时兼容QC、PD快充协议.PF数字功率计集成4个独立AC交流测试模块和隔离变压 器,单台设备可完成PCBA或成品的大部分功能测试,测试快充时无需诱骗器等辅助设备。支 持导入或导出文件,可将测试结果以文档形式直接导出到U盘等USB存储设备。支持手动研发 模式和自动测试,既适用于研发调试和性能评估,亦便于生产线批量检测使用。

### <span id="page-3-0"></span>**特性**

15.6寸高清液晶触摸屏, 安卓系统上位机操作界面; 兼容标准,QC、PD、PPS、AFC、FCP、SCP、SSCP、VOOC、SVOOC等协议 支持手动调试界面,操作简单,功能全面; 支持自动测试,可设定系列参数后一键快捷测试,方便产线批量检测; AC端测试:支持多档电压切换输入,测试AC电流、功率、功率因素和转换效率; 负载测试:快充适配器PCBA 和成品的输出电压、电流、功率,纹波的测试; 支持恒流模式(CC)和恒压模式(CV)切换; 4通道8端口输入,4切4左右通道切换。可一次4个产品2口同时测试; ● 左右两边各四个产品可交替循环测试,每路负载最大可带载24V8A/150W; 可测试Type-C口正反面,包括CC D+/D-通迅线的正反面; 可测试产品过流保护(OCP)和短路保护; 设备底层程序不定期优化,支持远程联网升级; 安卓应用程序不定期优化,支持远程联网升级; 专用测试线材,支持大电流传输,低阻抗; 高测量精度: 电压1mV, 电流1mA。

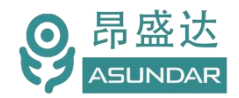

### <span id="page-4-0"></span>**第一章 验货安装**

#### <span id="page-4-1"></span>**1.1** 验货

确保收到的货物包含以下设备及各个配件(以一台机器为参考标准),若有任何缺失, 请联系经销商,或直接与厂家联系。

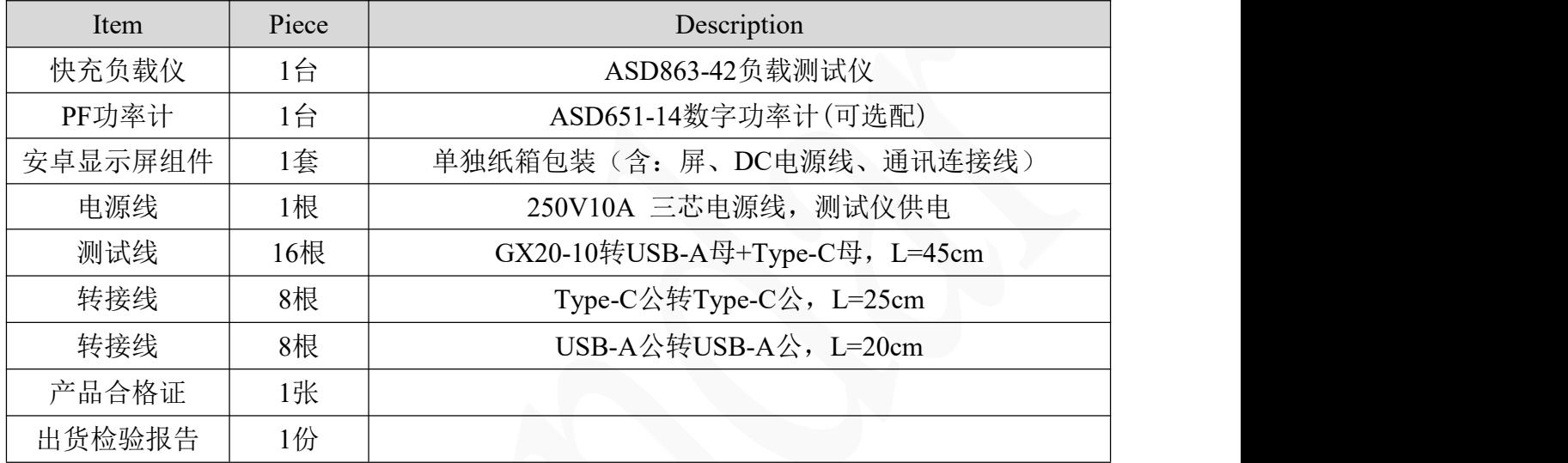

#### <span id="page-4-2"></span>**1.2** 清洁

如果需要清洁机器外壳,请用一块干布或者微湿的布轻拭,不得随意擦拭机器内部。

#### <span id="page-4-3"></span>**1.3** 连接部分的安装

#### **电源线**

AC电源线用于设备主机供电,三脚插头应插在含良好接地的交流电插座上。交流电网须 满足参数:电压100~240Vac,频率47~63Hz。在仪器开机前,应确保仪器供电正常。

DC电源线用于Android显示屏供电,一端连接功率计后板DC插座,一端连接Android显示 屏底部DC插座,供电参数为DC 12V 2A。

#### **通讯线**

通讯线用于负载仪、功率计与Android设备间数据通信,DB9端口连接负载仪、功率计后 板COM口,4Pin插头连接Android设备底部4Pin母座。在使用设备前,请确保通讯线连接正确。

#### <span id="page-4-4"></span>**1.4** 安装尺寸

负载仪+功率计 整机尺寸:480mmD x 300.5mmW x 110mmH; 安卓显示屏尺寸: **3**70mmD x 260mmW x 30mmH

#### **1.5** 安装位置

参考产品的尺寸信息,本产品须安装在通风条件良好,尺寸合理的空间。

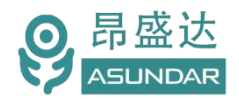

# **第二章 快速入门**

### <span id="page-5-0"></span>**2.1** 自检

#### **介绍 しょうこうしょう かいしん かいしん**

在操作仪器之前,请阅读以下安全概要。

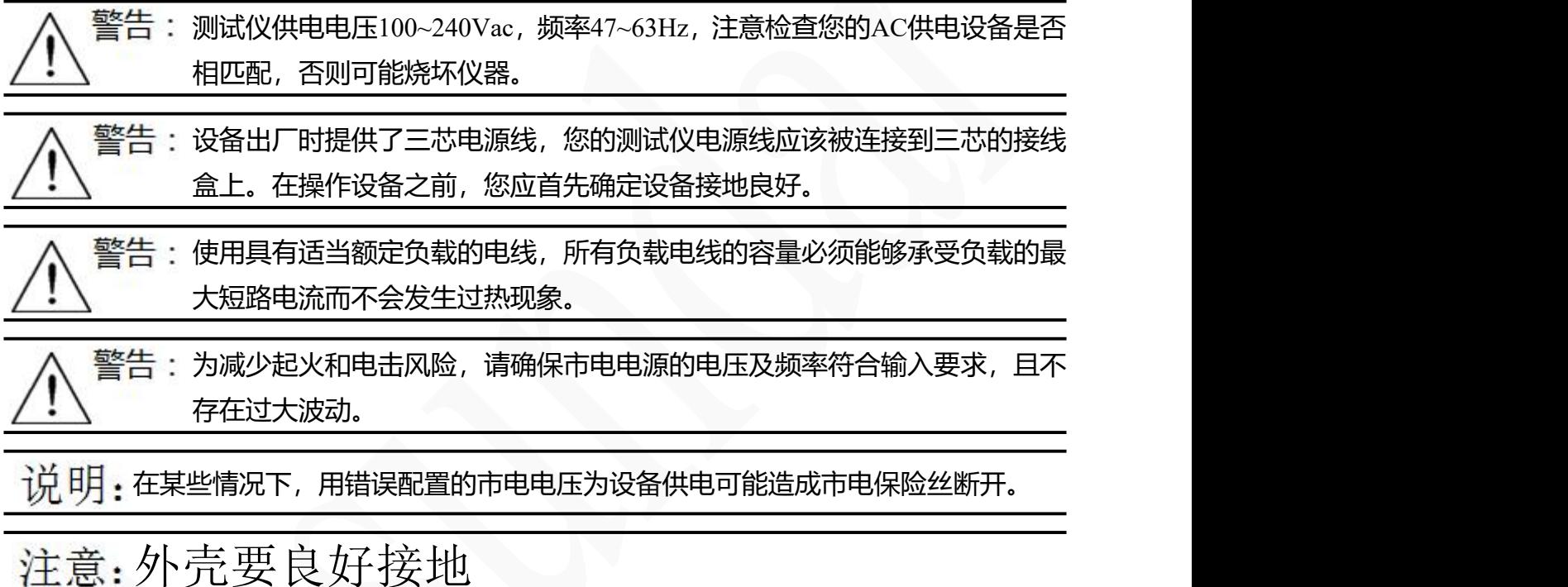

### 设备常见开机问题与解决措施

- 1)开机后测试仪指示灯不亮
	- 1.检查设备有无供电。确认电源线正确连接,电源开关正确打开。
	- 2.检查电网参数。确保输入电源的电网参数符合要求。
	- 3.检查设备的保险丝是否烧坏。若保险丝烧坏,请替换相同规格的保险丝。

4.完成上述检测后仍然故障,请联系供应商。

2)开机后触控屏锁定,请重启并确保网络正常。若仍然锁定,请联系供应商。 保险丝更换方法:拔除电源线后用小螺丝刀取出保险丝盒,替换保险丝后再还原。

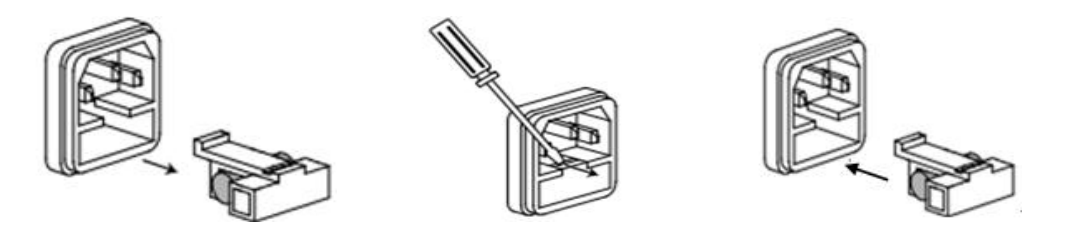

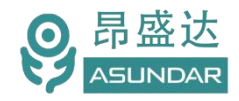

# <span id="page-6-0"></span>**2.2** 负载仪前面板

负载仪前面板共四路负载输入。每一路上下各一个端口输入,共16个端口,端口可编程 自动切换。

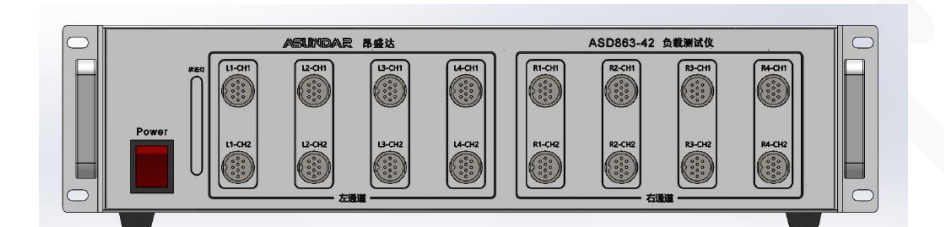

图 2.2.1 负载前面板

# <span id="page-6-1"></span>**2.3** 负载仪后面板

负载仪后面板设有3个风扇, DB9端口, RS485通迅, 左右启动I/O输入, IO1为左通道启 动, IO2为右通道启动。DC12V/1A电源输出插座, AC220V电源输入插座。标配无USB通迅 (订做可加)。

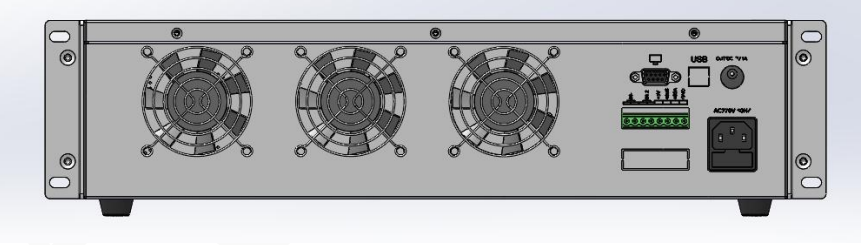

图 2.3.1 负载后面板

产 品 要 测 试 就 找 昂 盛 达

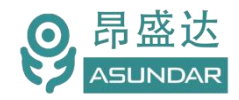

# **2.4** 功率计前面板

PF功率计前面板设有电源开关, 丝印有公司名称,公司LOGO和二维码。

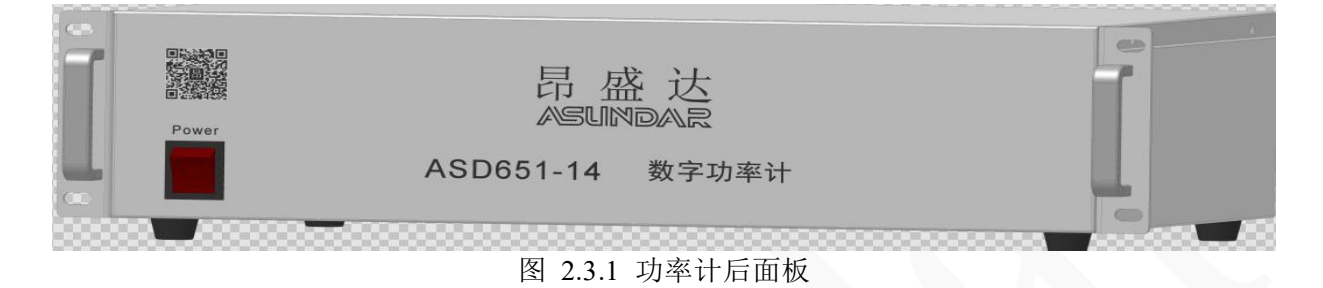

### **2.5** 功率计后面板

PF功率计后面板上下各有4个AC输出插座(和负载的通道要一 一对应), 设有DB9端 口, RS232通迅接口, DC12V/1A电源输出端口 (用于安卓显示屏供电), IN1 IN2输入接口 (接轻触开关, 分别作为外部触发测试程序的启动按钮) 和AC220V电源输入插座。 (标配 产品无USB接口。)

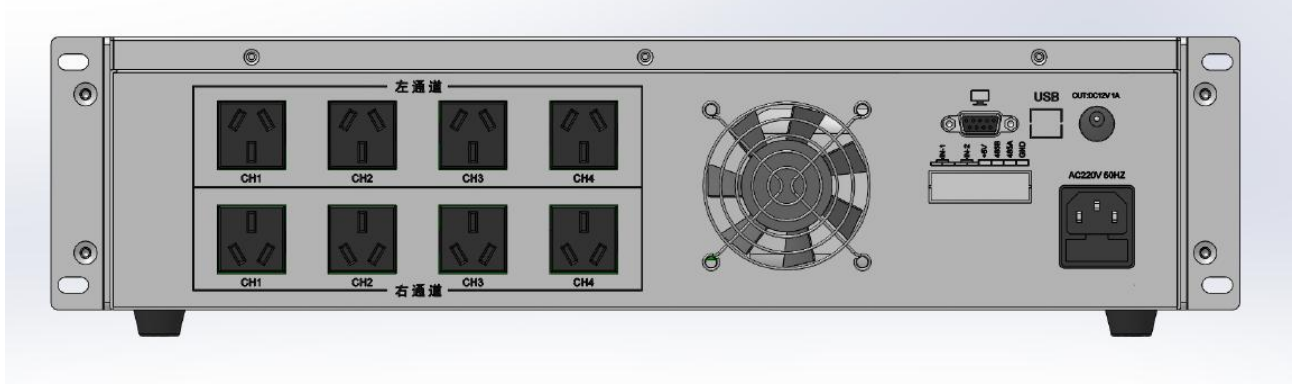

图 2.3.1 功率计后面板

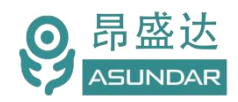

### **2.6** 测试台治具

主机后面板上部有左右各4个AC电源插座, 正前方左右设有对应各一个启动按钮。背面 左右各4个AC电源端口,分别和ASD651-14的AC输出电源端口相连接,并要一 一对应。

#### **(注:标配不配套此治具,可订做)。**

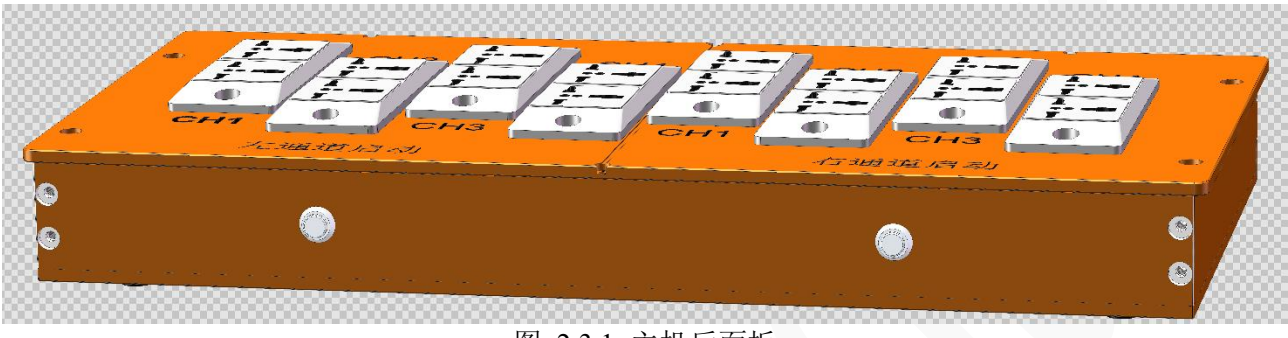

图 2.3.1 主机后面板

### <span id="page-8-0"></span>**2.7** 触控屏介绍

上位机采用Android触摸屏设备,搭配专用软件,可视化操作并有音频提示。支持WiFi (开机后未连网或未获授权则进入限制状态,请重启联网或联系供应商获取授权)。显示屏 底部设有DC电源接口,通讯接口和USB接口,在使用设备进行测试时,参数设置和测试结果 均显示在此Android触摸屏上。

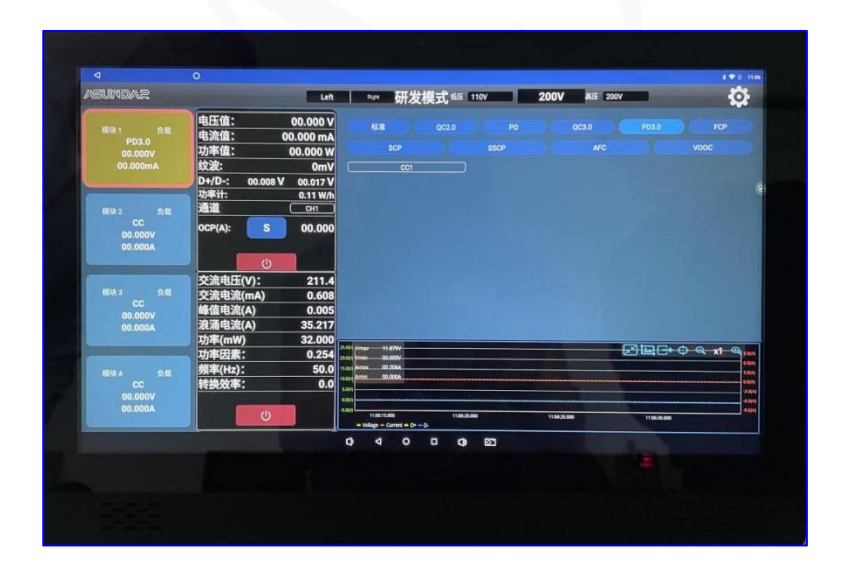

图 2.4.1:Android 显示屏

产 品 要 测 试 就 找 昂 盛 达

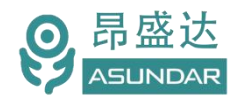

# <span id="page-9-0"></span>**第三章 技术规格**

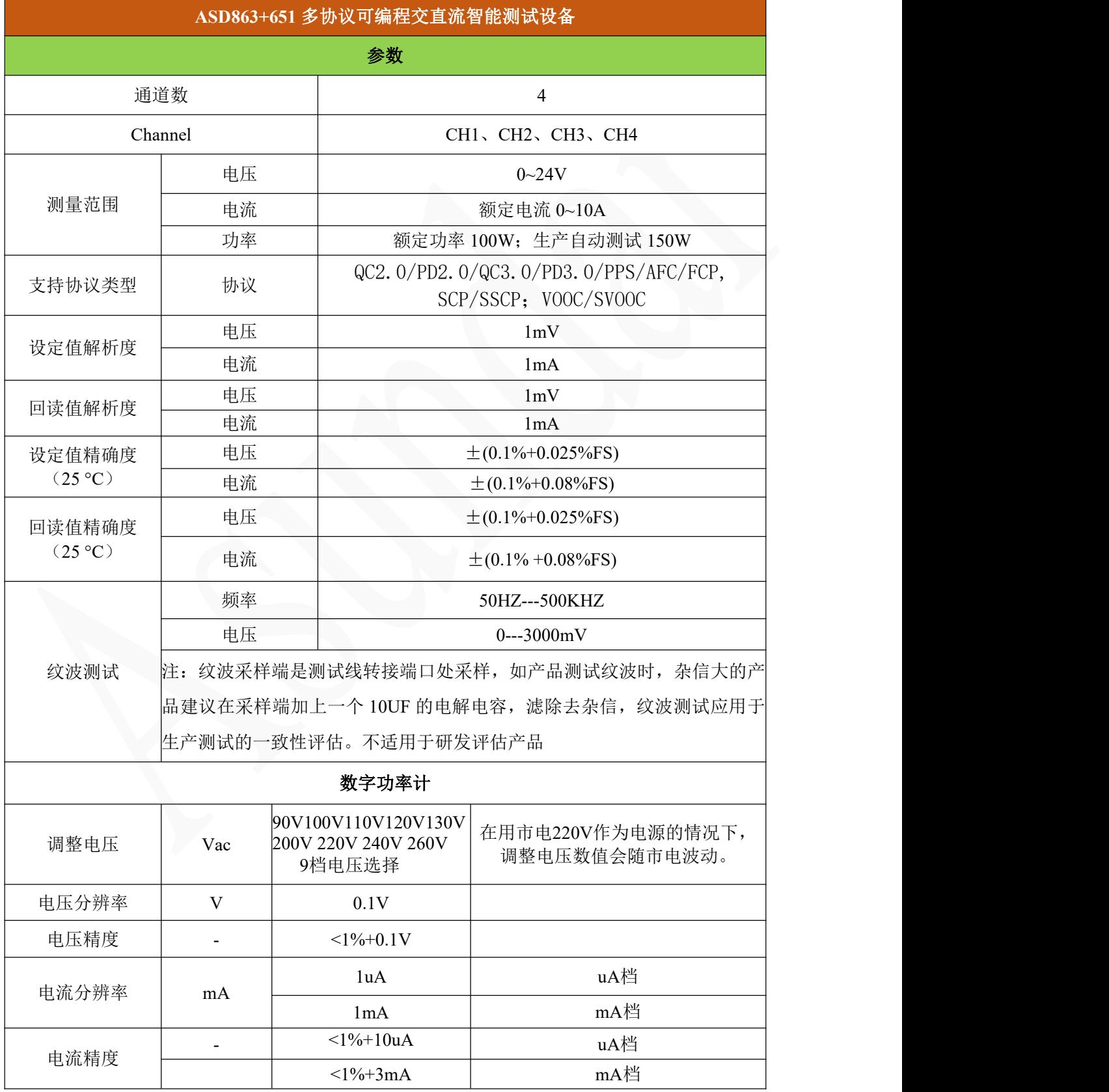

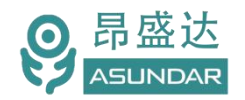

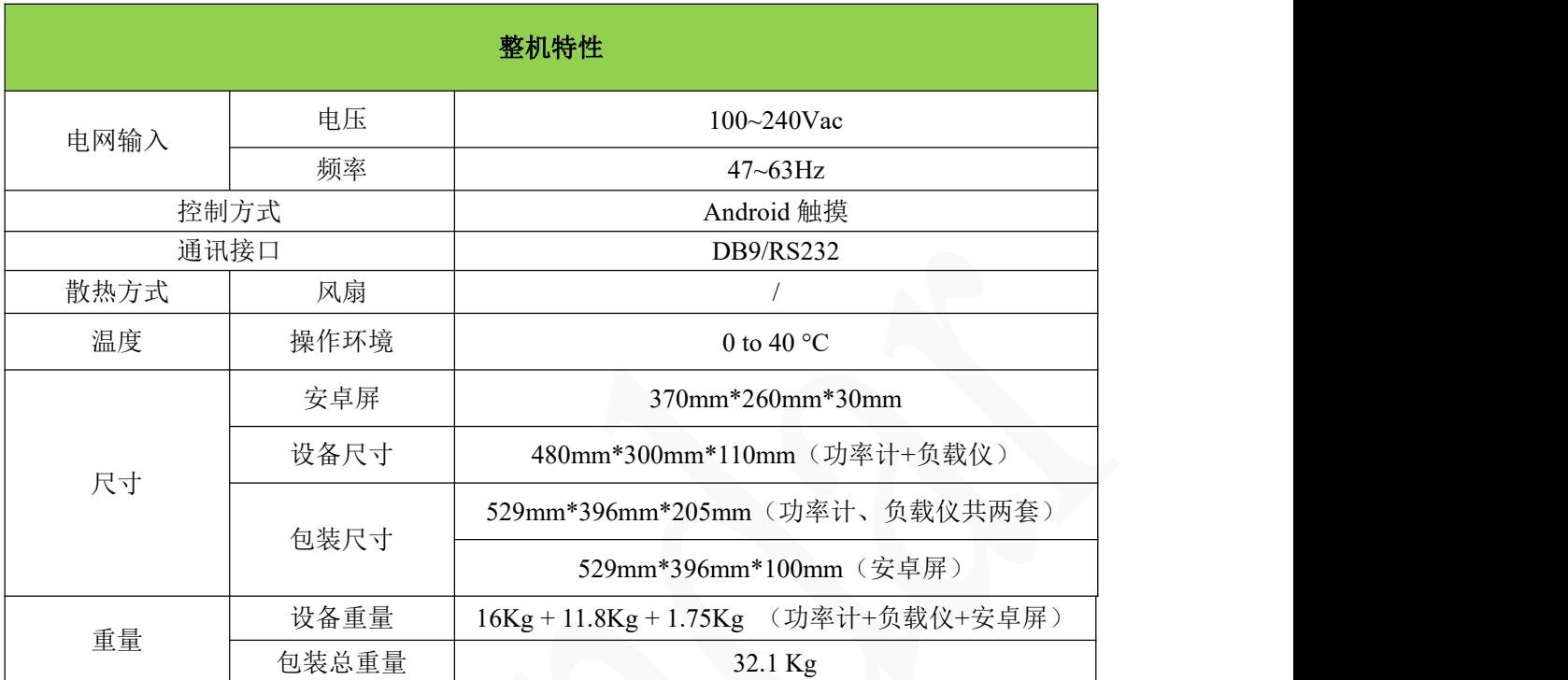

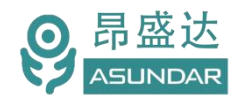

# **第四章 设备连接**

#### <span id="page-11-0"></span>**4.1** 设备测试环境搭建

ASD863 设备连接如下图所示,一般可按下述步骤进行:

- 1)ASD651-14 功率计后面板 DB9 接口通过通讯线连接 Android 屏 COM3 端口;
- 2) DC 插座通过 DC 电源线连接 Android 电源输入插座;
- 3)ASD863-42 负载后面板 DB9 接口通过通讯线连接 Android 屏 COM1 端口,
- 4) 绿色连接端子 IN1、IN2 口通过导线分别连接测试治具左右通道"启动"轻触开关。
- 5)ASD651-51 和 ASD863-42 分别插入 AC 电源线并将三角插头插入市电接线盒。

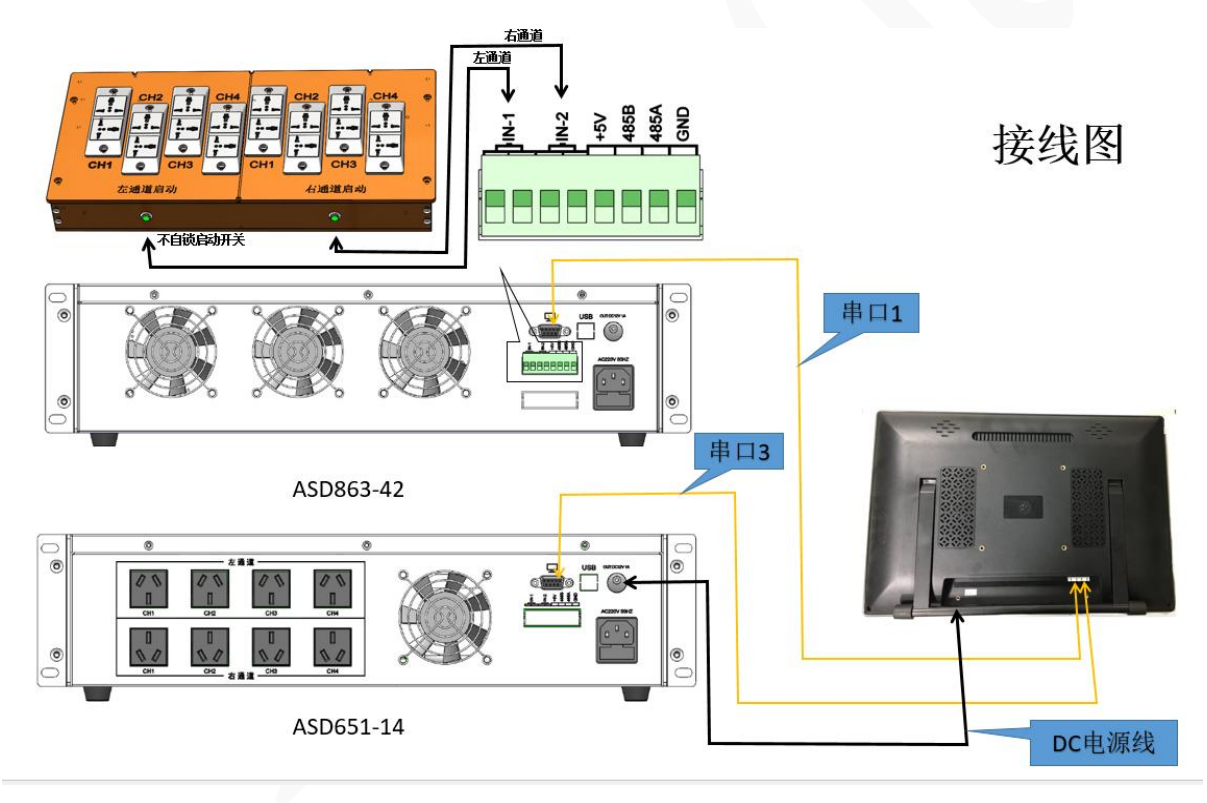

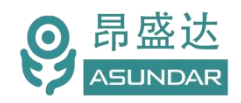

#### <span id="page-12-0"></span>**4.2** 待测产品接口

待测产品、测试架和测试设备连接如下图所示。一般可按下述步骤进行:

1)ASD651-14 功率计后面板八个 AC 电源插座分别连接测试架电源插座,上下排自左而右分别对应 测试架左右通道 CH1、CH2、CH3、CH4 端口。

2)ASD863-42 负载每列上下两个航空接口通过测试线连接被测产品的两个输出接口,左右侧各四列 接口,分别对应测试架左右通道 CH1、CH2、CH3、CH4 插座。例:L1-CH1、L1-CH2 对应测试架左通 道 CH1, R3-CH1、R3-CH2 对应测试架右通道 CH3。

概括而言,功率计只同测试架相连接;测试架只用于适配器交流供电及交流参数测试;负载只通过测 试线连接被测产品输出端。

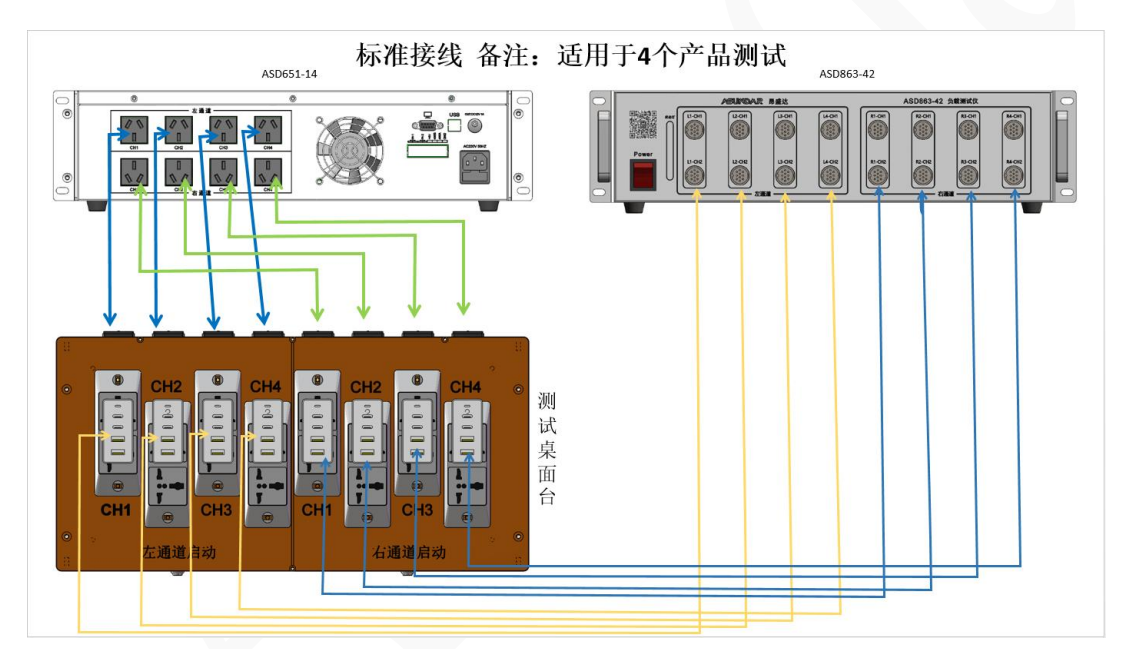

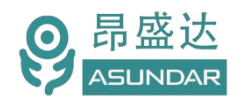

# <span id="page-13-0"></span>**第五章 基本操作**

### **5.1** 开机

按第四章所述完成测试环境搭建后,打开电源开关,设备启动,安卓屏开机。

开机后可在上位机界面中点击右上角"设置"图标,弹出设置面板。主要查询模块信息 和模式切换功能。如下图:

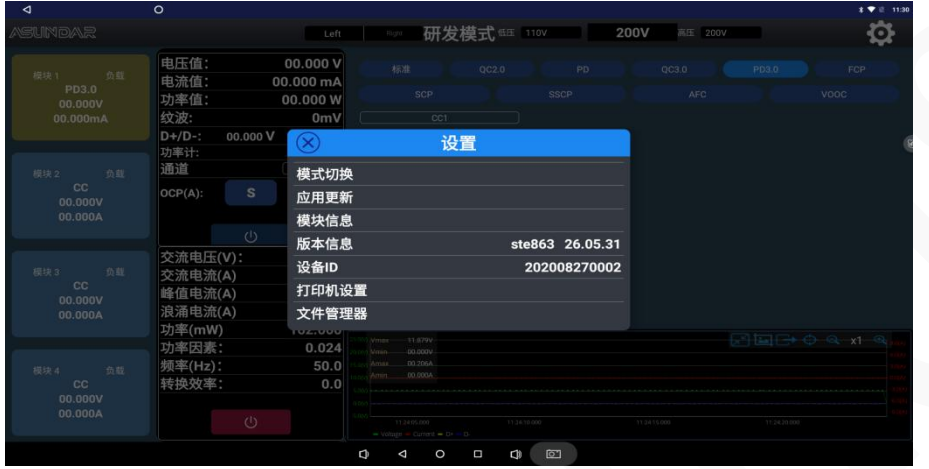

在设置面板点击"模块信息"按钮,弹出模块信息窗口,可以查询连接状态,版本信息, 模块软件升级。如下图:

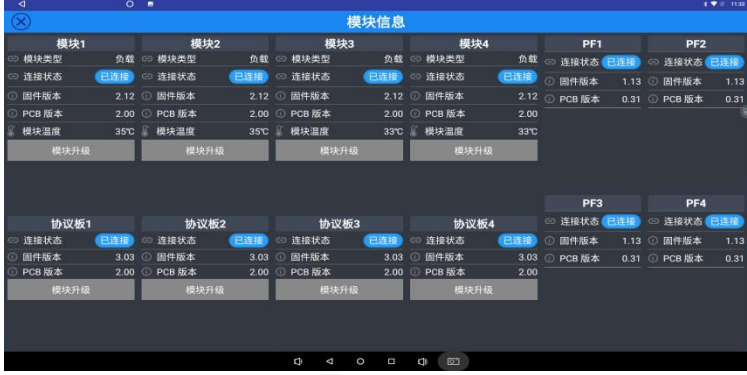

在设置面板点击"模式切换"按钮,弹出模式切换窗口,可选择"研发模式"、"自动 模式"两种工作模式。而在选中自动模式时,还可同时选择"Alone"、"2&2"、"4In1" 三种方式。选中后点击"确定"即跳转到相应测试界面。

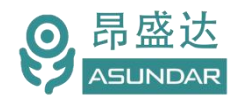

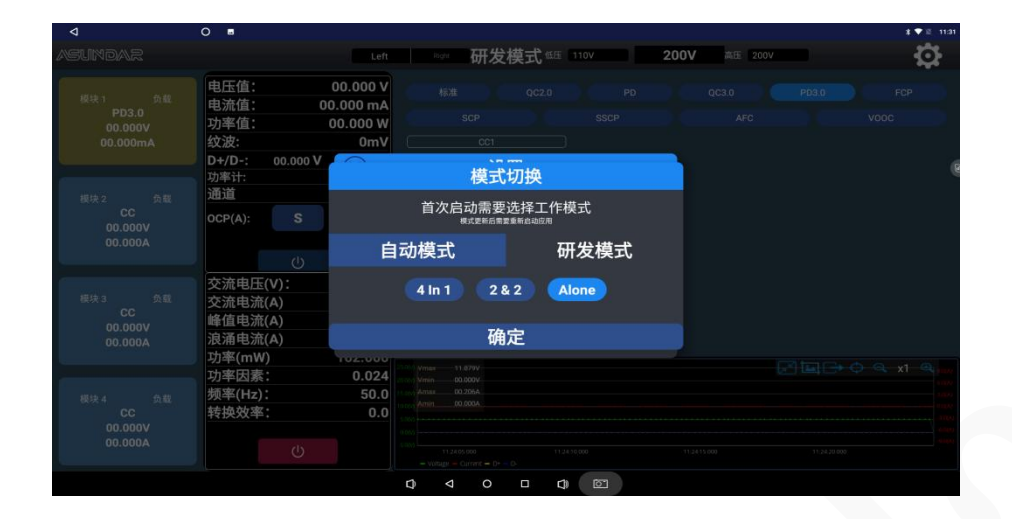

# <span id="page-14-0"></span>**5.2** 研发模式

研发模式下.设置PF功率计输出电压、负载输入方式和参数,负载支持 QC2.0/PD2.0/QC3.0/PD3.0/PPS/AFC/FCP,SCP/SSCP/VOOC快充协议。可直接切换测试模块、通道 等,实时显示测试参数。

#### **5.2.1** 界面介绍

研发模式主界面如下图所示。左侧有四个负载模块可供选择,点击选中,模块右侧则显是对应模块的 参数及设置信息。正上方可切换左右通道,设置交流电压值。中间一列显示负载参数、过流测试按钮、PF 功率计参数信息及开关按钮。最右侧则用于设置和显示负载具体参数信息。

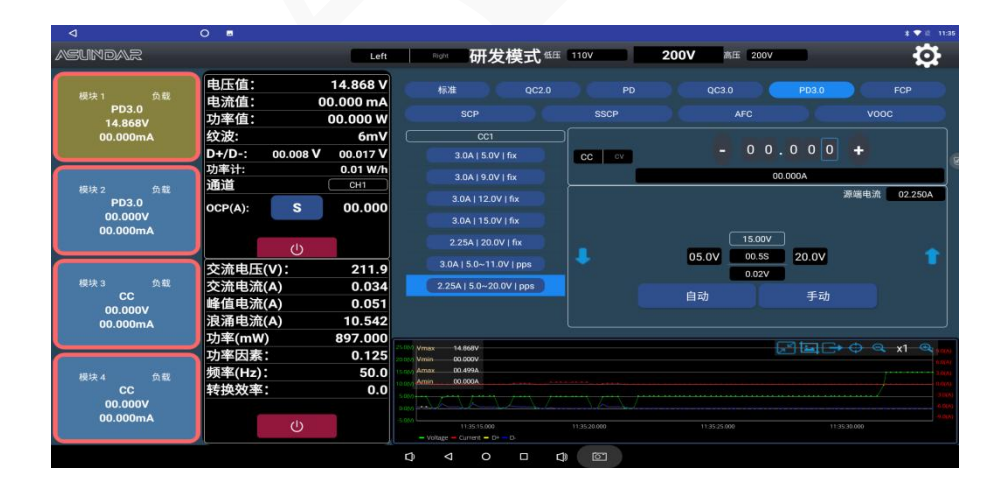

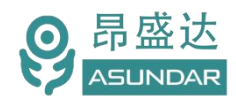

#### **5.2.2** 交流设置

用于被测适配器供电的的PF功率计设置,在右上侧点击参数引出下拉菜单有90V、100V、110V、120V、 130V、200V、220V、240V、260V电压可供选择。点击 2 按钮可开启或关闭输出。输出时将显示交流电 压、电流、功率因数等实时参数。注: 四通道的AC电压档位是同步的, 电压档位是固定的, 不能任意设置 AC电压。

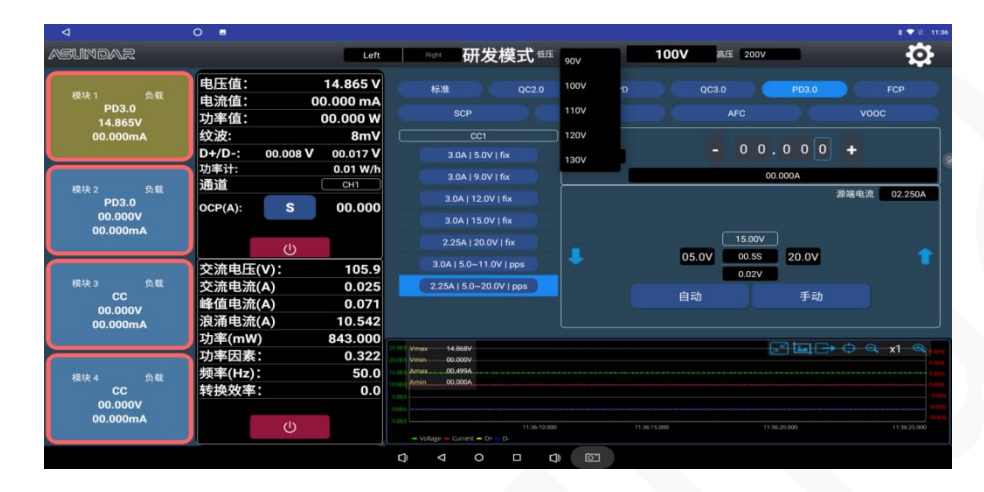

#### **5.2.3** 负载设置

以QC 3.0、 PD 3.0 快充协议为例说明,其它协议测试基本类似

QC3.0协议负载测试,如下图:按钮 开启,协议诱骗电压档位5V 9V 12V 20V,负载模式有恒流方 式 (CC) 和恒压方式 (CV) 。可直接点击电流图标输入负载电流或点击 "+ / - " 号进行电流微调, 点击 "手动"图标弹出窗口,直接输入电压值,可以诱出相对应的电压值。可通过上下箭头按钮调节电压值, 以步进电压进行加减测试。,点击"自动"按钮将按设定步进值进行步进测试。测试过程中将显示动态曲 线。点图标 0+0 A , 有D+/D- A ,D+/D- B, D+/D- A+B三种模式下拉图标, 是针对TYPE-C端口的D+/D-正 反面测试,如是USB端口,只选D+/D- A或 D+/D- A+B. OCP图标 | s | 长按设置OCP相关参数,短按进 行负载过流保护点测试,并显示过流保护点电流值。

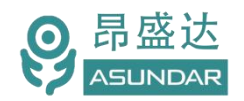

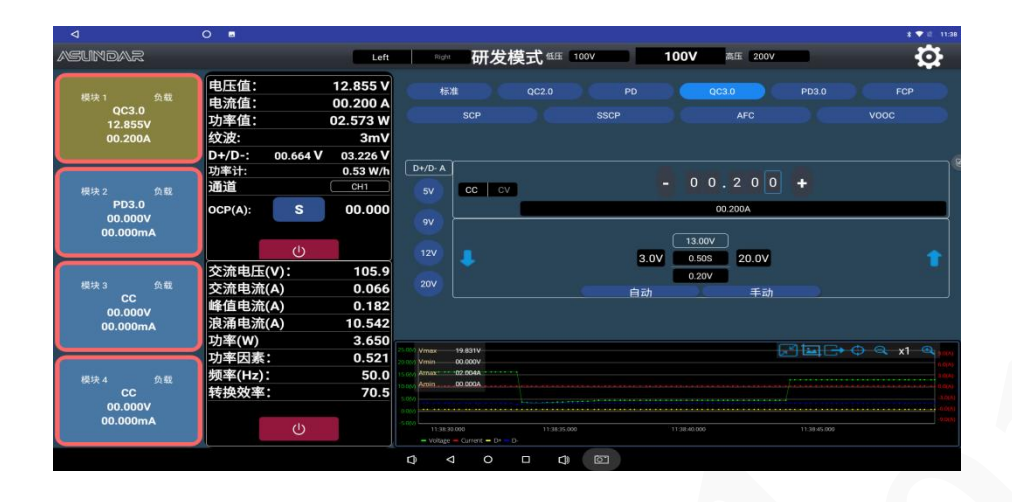

PD 3.0 协议负载测试,如下图: 按钮 (U) 开启, 读取PDO信息fix电压组和PPS组,依顺序数组数 (在自 动PD3.0时要选择组数就用到此功能) 图 2000 m 2000 图标下显示PDO信息, 选择其中一个电压进行负 载测试. 测试模式有恒流方式(CC) 和恒压方式 (CV) 。可直接点击电流图标输入负载电流或点击"+/ -"号进行电流微调,点击"手动"图标弹出窗口,直接输入电压值,可以诱出相对应的电压值。可通过 上下箭头按钮调节电压值,以步进电压进行加减测试。,点击"自动"按钮将按设定步进值进行步进测试。 测试过程中将显示动态曲线。点图标 ,有CC1 ,CC2,CC1+CC2三种模式下拉图 标, 是针对TYPE-C端口的CC线正反面测试, OCP s , 长按设置OCP相关参数, 短按进行负载过 流保护点测试,并显示过流保护点电流值。

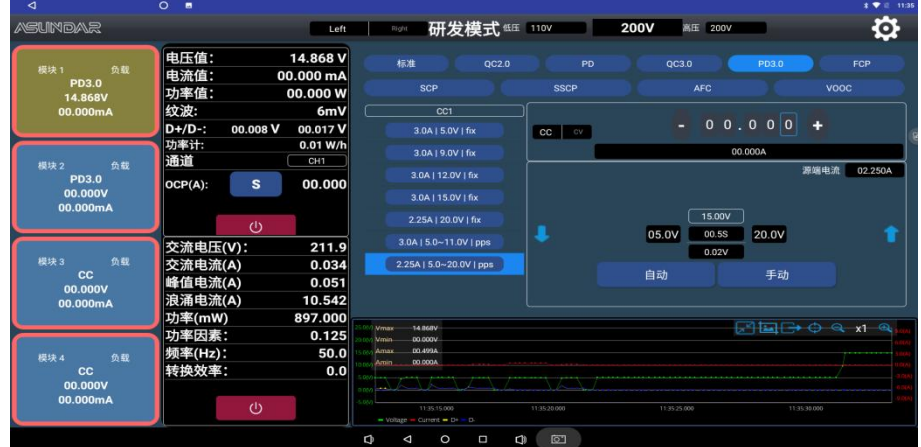

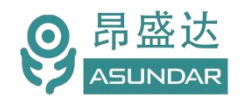

### **5.3** 自动模式(Alone测试模式)

测试仪在自动模式下可添加多项测试工序,设定每个工序的测试方式、测试参数及判定指标,执行一 键测试。所允许的测试方式及参数同研发模式一致,自动判定,并生成测试数据文档。

自动模式下Alone为四路独立测试,四个通道模块互不相干,一次可测试四个产品。

#### **5.3.1** 参数设置说明

点击操作界面右边"参数设置"按钮,弹出校验密码窗口。

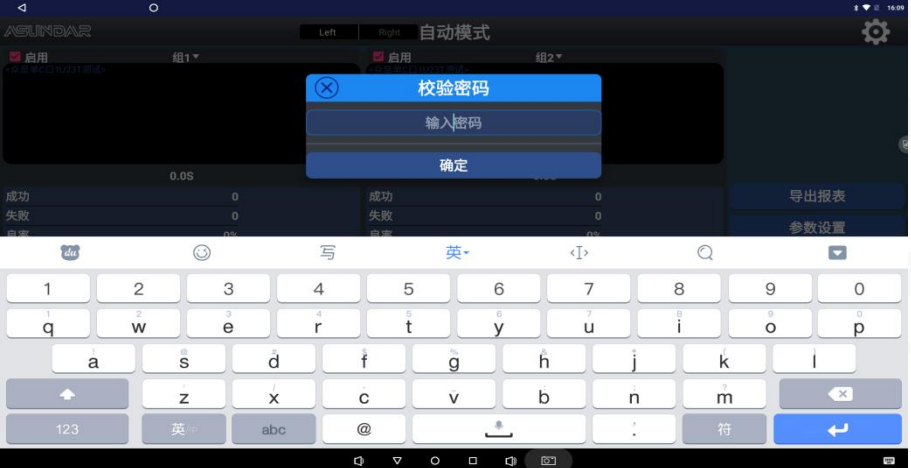

在校验密码窗口输入密码"asd"并确定即进入参数设置界面。

#### 增加工步

在自动模式的参数设置界面可添加多个测试工步,每个工步均可进行编辑操作,可编辑工步的相关电 性参数设置。点击"增加工步"按钮弹出增加工步界面,有自定义、PDO工步 、PF工步 、等待工步、 平 均效率 、 短路工步 等选项

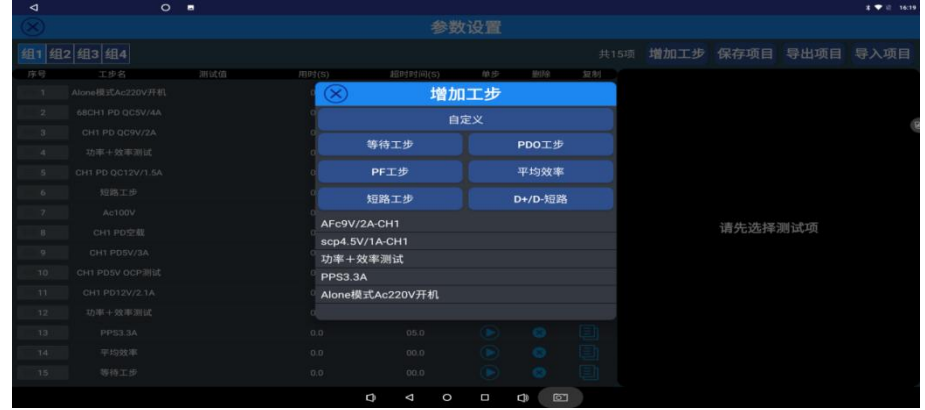

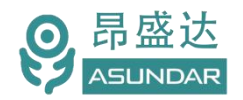

自定义工步: 增加负载功能的测试工步时, 在界面右侧可编辑"工步名", "工步超时"通常设5--10秒, 填写工步名称(超时时间为工步最大运行时间,超时判定失败)。勾选"工步停用"则当前工步不起作用。

负载测试参数包括:电压、 电流、 功率、 D+/D-电压、 纹波 和 OCP,测试时要设相应参数的范 围,不设就不测试。(备注: OCP设定时, TC范围不用设定, 设为0) 每完成一个工步设定后都须点击"保 存子工步"方能生效。

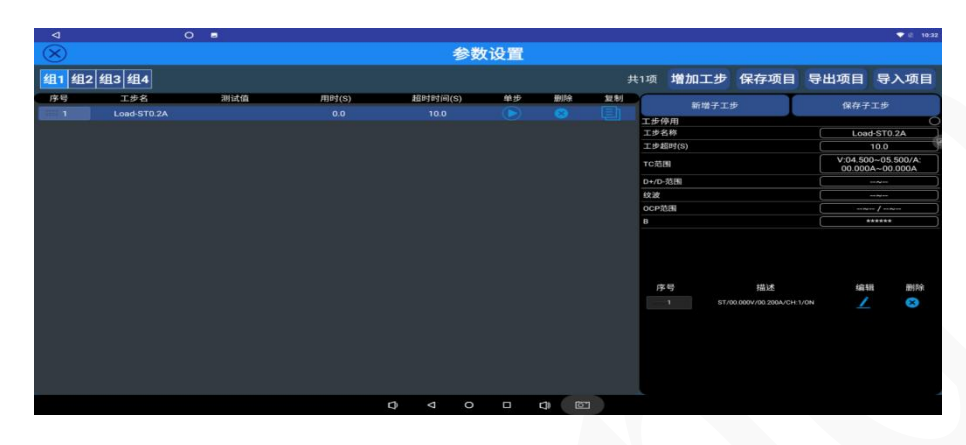

点击工步描述栏的 Z 按钮可进入工步编辑界面。在工步编辑界面, 选择负载适配器支持的协议, 并 设定电压、电流等参数。OCP用于过流保护点检测(注:OCP测试的是上一工步负载电压的OCP,设OCP 时必需和上一工步的协议电压和条件一致, QC3.0 PD3.0的没有OCP设定,支持QC2.0 PD2.0的OCP设置), 延时设定通常为0,如果要带载时间长,可以设定延时时间,这样测试时间相应延长。通过设定延时时间 和工步通过的次数对产品输出的参数的稳定性进行测试评估。

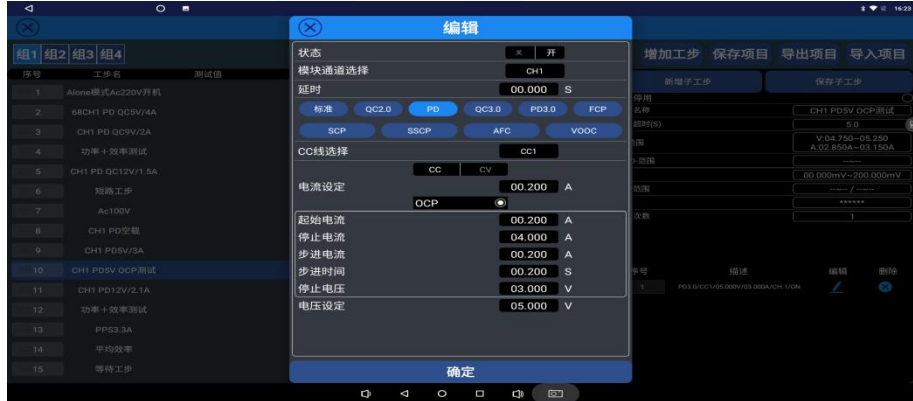

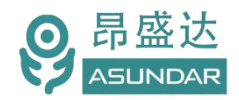

**PF工步**: AC电压栏可点击输入所需交流电压 (同研发模式一样), 可选择输入90V、100V、110V、 120V、130V、200V、220V、240V、260V。打开**功率计开关**"电压下限"和"电压上限"设置通常在设定 档位的电压值+/-10% 用于判定实际电压值, 因电压会随市电波动而波动。如果要稳定, 可在PF功率计供 电前加一个AC稳压源就稳定了。功率计测试项目有AC电压,电流,功率因素,功率,效率、峰值电流**(浪** 涌电流适于研发评估产品通电瞬时电流,最大支持40A,在生产测试时不适用。)等,如要做平均效率 **的参数测试就要把功率计效率标记开关打开。**如下图所示。

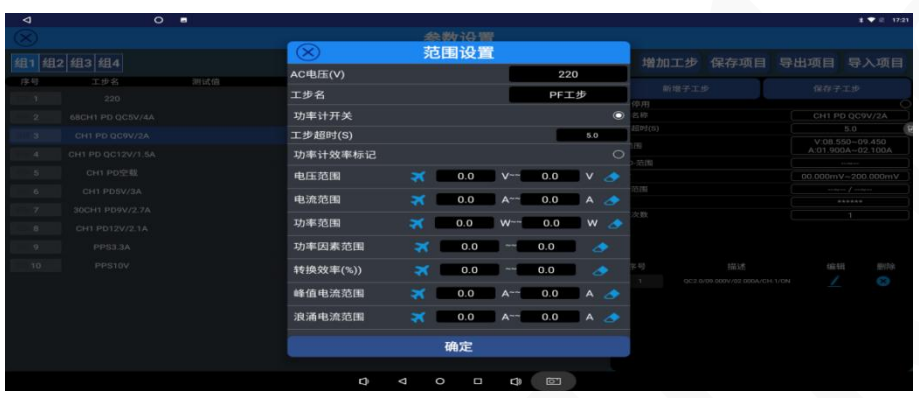

平均效率工步:对整个项目的负载转换效率进行平均得出平均效率数值。(注:项目中的效率工步的 功能计效率标记选项要打开。)

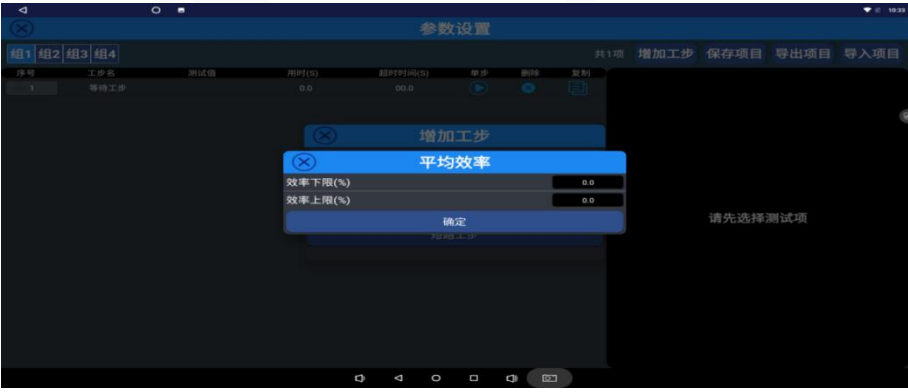

短路工步: 如下图所示, 通常设置短路时间为3秒, 回读时间为1秒, 电压或电流判定为0-0.5 V/0A。 (注:短路时间一定大于回读时间)

产 品 要 测 试 就 找 昂 盛 达

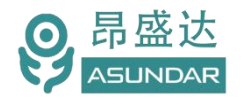

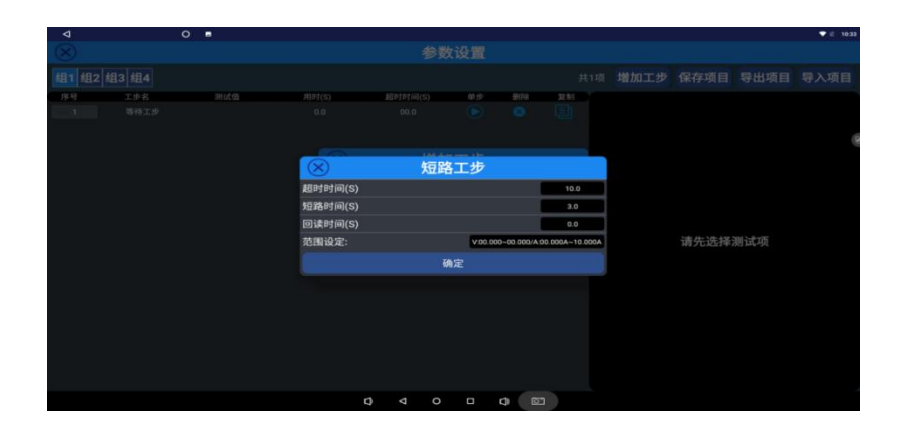

PDO工步:针对于PD自动降压功能的多端口的产品测试,是比较实用的一个工步,适用于混合模式下 使用。(编程要点: 1:混合模式下, 先手动多端口同时带载。2: 增加PDO工步, 选择要测试的TYPE-C 端口,CC选择和通道选择要和上一工步测试的TYPE-C端口一致。3:读取PDO信息,确定后会自动保存 此PDO信息,作为产品的基准信息进行比对测试)

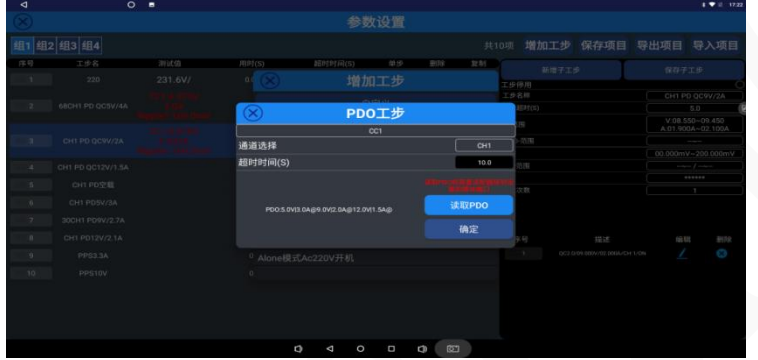

D+/D-短路工步: 主要针对有D+/D-USB端口5V输出产品和带有智能识别芯片5V输出的产品, 对 D+/D-脚位是否假焊或短路进行测试。(编程要点:1.针对适配器USB输出5V,D+/D-易短路的产品,增 加此工步,设置选项为短路时,就能测试出产品的D+/D-有没有假焊的问题。2:针对带有智能识别充电 芯片USB 5V输出的产品, 对D+/D-是否人为焊短路进行测试, 设置选项为开路时, 就能测试出产品的 D+/D-有没有人为焊接短路的问题。)

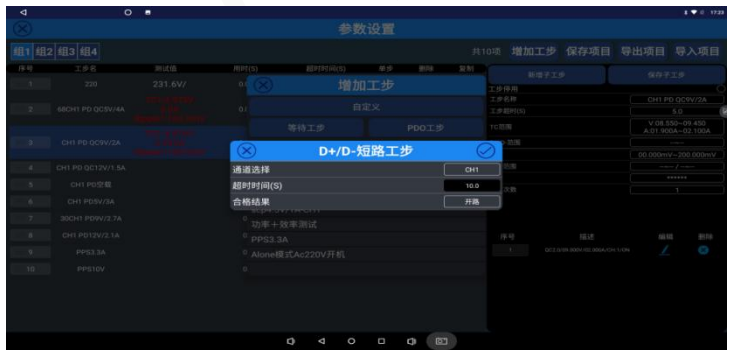

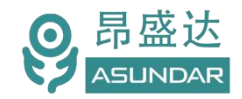

#### 自动测试编程可参考下述流程进行。

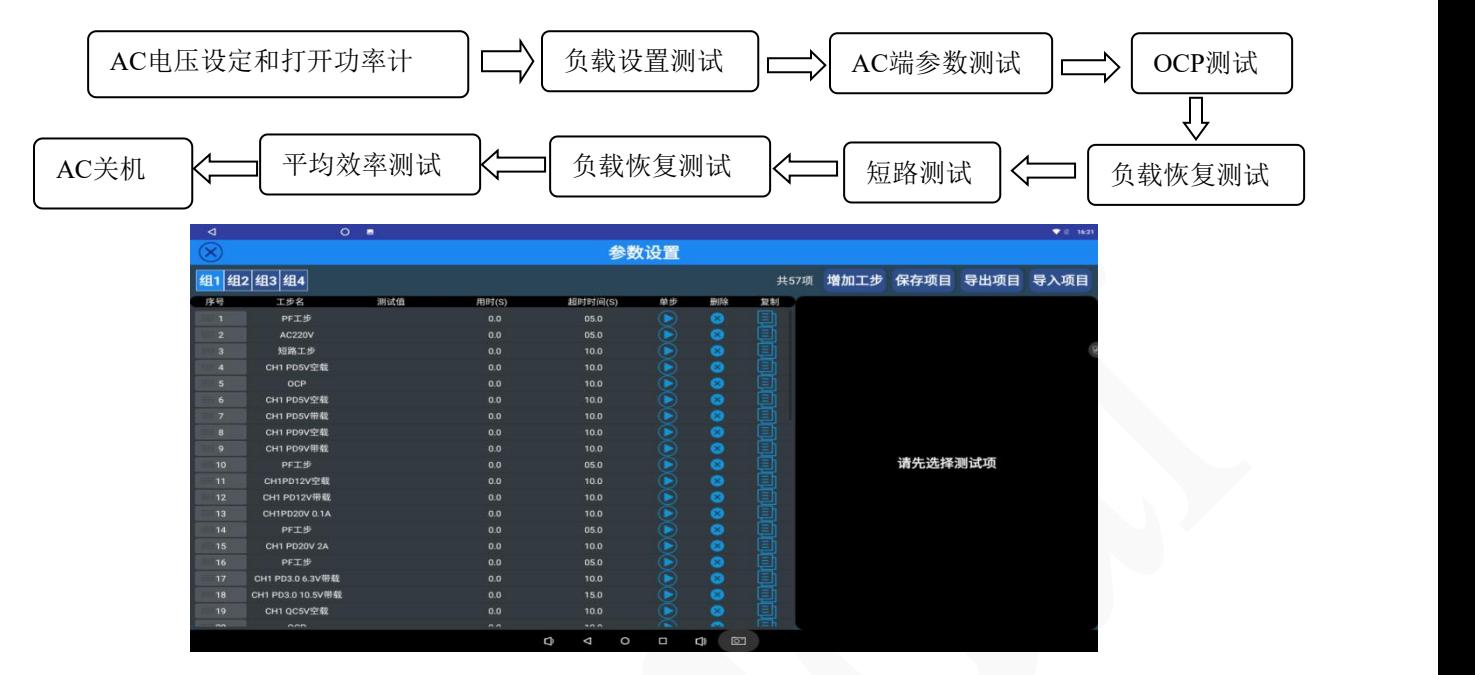

完成工步设置后需点击"保存项目"进行保存操作,否则切换界面后,所有设置清空失效。保存项目

界面如下图所示,检测通道和启动端口不用设置(此功能是针对自动启动使用,此产品无此功能),

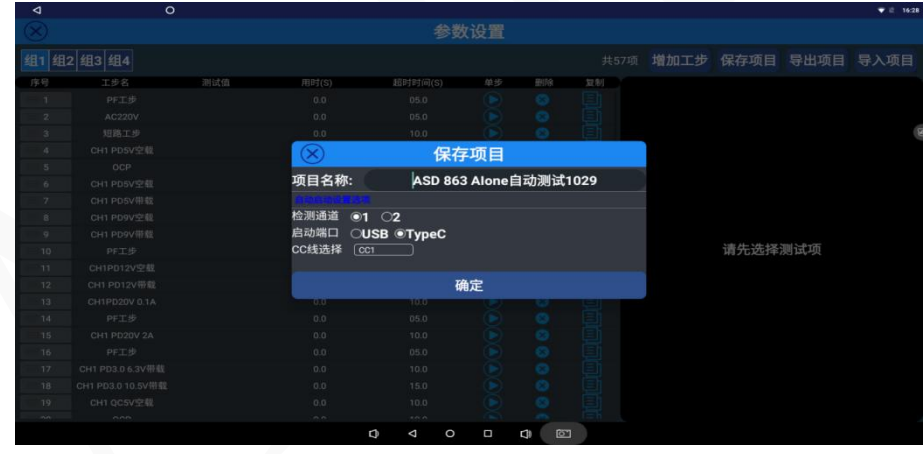

保存项目完成后可根据需要"导出项目",选择将项目设置文件导出到本地磁盘或U盘。也可执行"导 入项目"操作, 直接将本地磁盘或U盘的项目数据导入项目进行测试可修改。修改后的项目再导出时会覆 盖原相同项目名的测试流程。

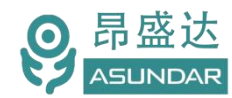

完成全部参数设置操作后,可点击左上侧关闭图标,返回到自动模式主界面,如下图所示。

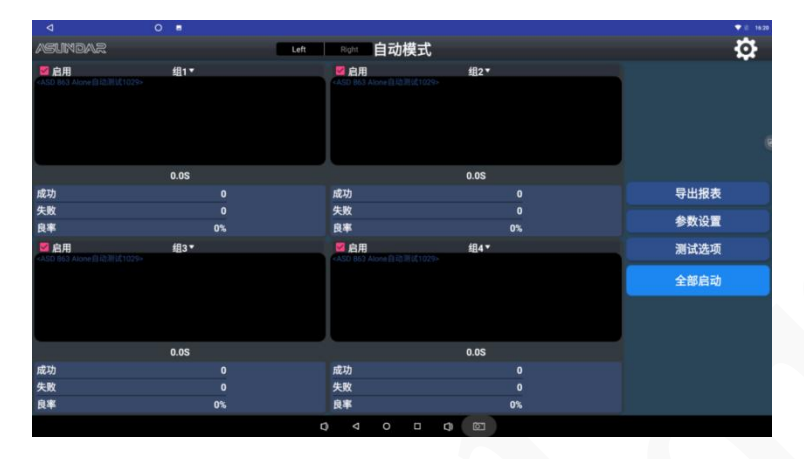

#### **5.3.2** 测试选项

点击界面右边菜单栏"测试选项"按钮,进入界面进行设置。

**自动检测方式**: 手动启动, 扫码枪 (注: 按左右启动按钮才会进行测试) 。

声音提示:在此菜单栏栏下,勾选失败提示音,测试不通过时,发出提示音效;勾选成功提示音,测 试通过时,发出提示音效。

**循环测试**: 勾选此项, 仪器将重复测试, 要停止时点击"停止"按钮(备注: 生产自动测试时不能勾 选此项)。

#### **5.3.3** 启动测试

"全部启动"按钮或外接左右启动按钮测试,设备将按设定好的参数进行测试,显示区域内显示测试 结果。测试成功显示绿色"PASS"图标,测试成失败显示红色"FAIL"图标。每组在左上角有启用选择, 关掉时就不测试,打√就启用。

#### **5.3.4** 导出报表

测试数据默认以"CSV"文件形式自动保存在仪器自带存储器的指定文件夹中,按分配空间算的,报 表整个目录如果是1G,就会循环删除。插入USB存储设备,点击"导出报表"按钮,弹出导出报表窗口。

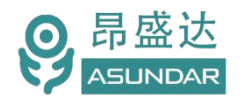

#### Leading Innovator in Power Testing Solution

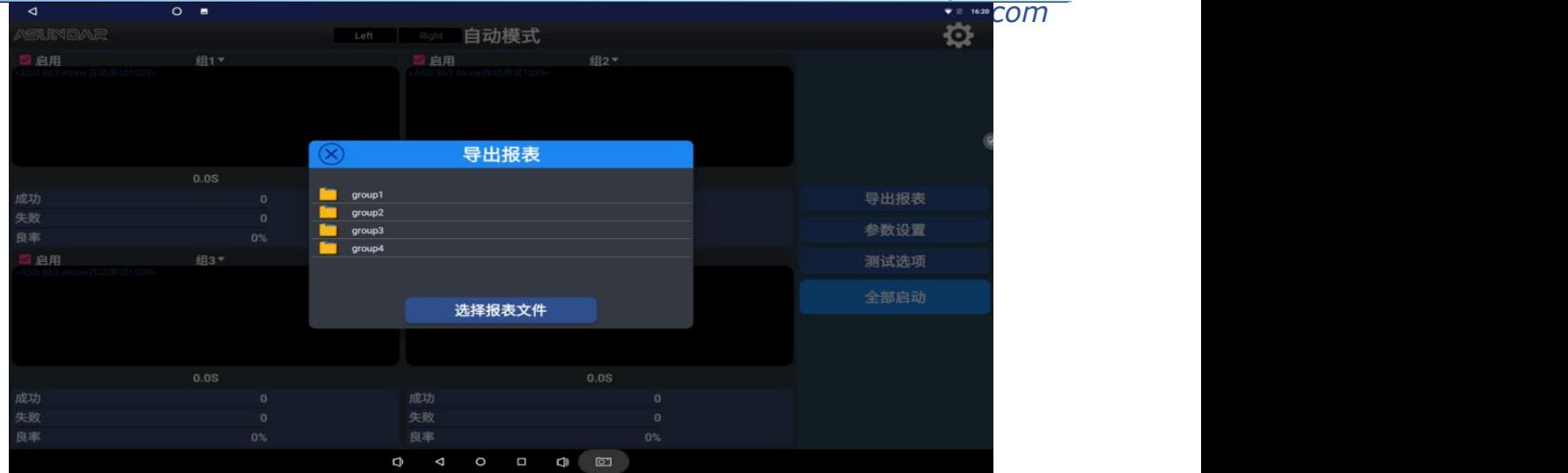

在导出报表窗口,选择进入指定文件夹,可将保存在其中的CSV测试数据文件导出到USB存储设备,

导出的报表文件可在PC端以Excel软件打开查看。

# **5.4** 自动模式(2&2测试模式)

编程方法和Alone模式类似,只是新增子工步里面有模块ID选项和PF模块ID选项,只要相对通道的ID 要对应上测试通道就OK.

自动模式下2&2为两路测试,每路包含2各模块,一次可测试两个产品。类似于Alone模式,可预设测 试工序, 测试条件和判定范围后一键执行测试。不同的是此模式下每两个测试模块为一组, 由同一测试程 序统一控制,通常用于测试具有三、四端口输出的产品。

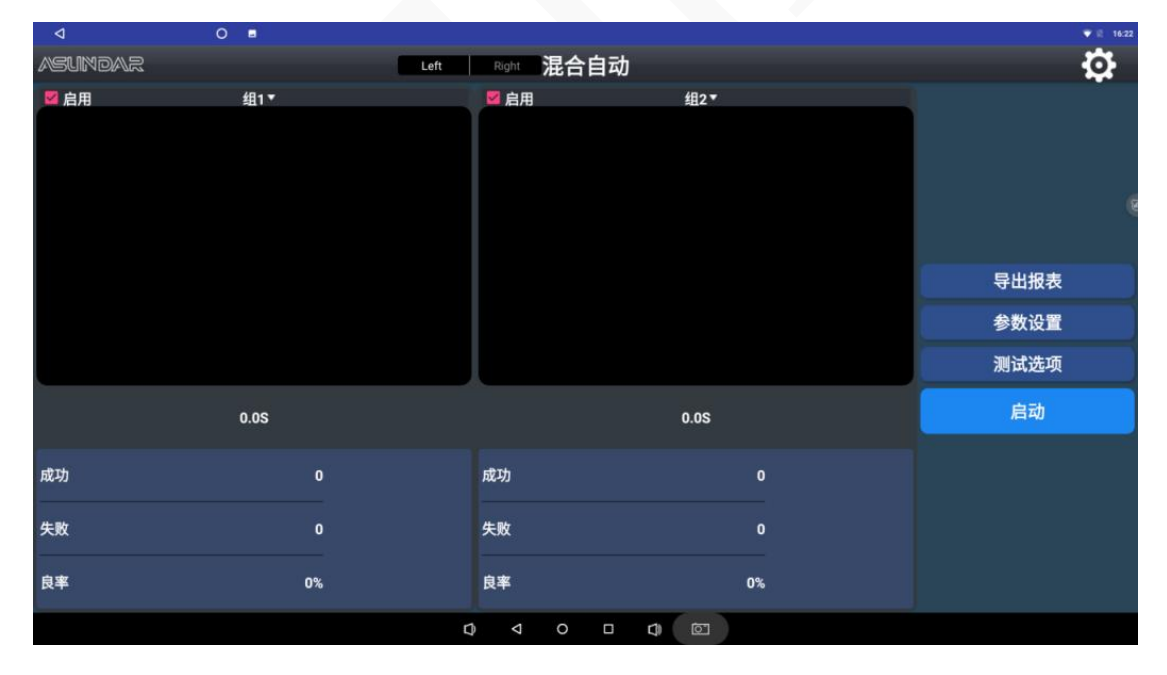

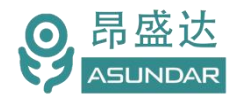

### **5.5**自动模式(4In1测试模式)

编程方法和Alone模式类似,只是新增子工步里面有模块ID选项和PF模块ID选项,只要相对通道的ID 要对应上测试通道就OK.

自动模式下4In1为单路测试,四个模块同时参与,一次可测试1个产品。类似于Along模式,可预设测 试工序, 测试条件和判定范围后一键执行测试。不同的是此模式下四个测试模块共为一组, 由同一测试程 序统一控制,通常用于测试具有4端口同时带载或五口及以上输出的产品。

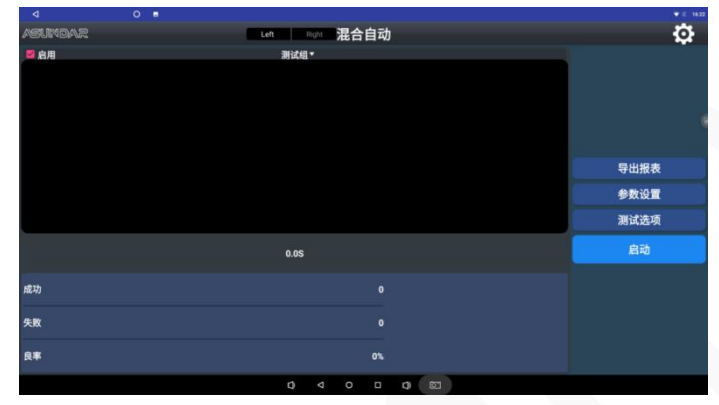

### **5.6** 其它设置

#### 应用更新

点击设置面板"应用更新"按钮,可检测此应用软件版本信息,若有新版本发布则可进 行联网升级操作。

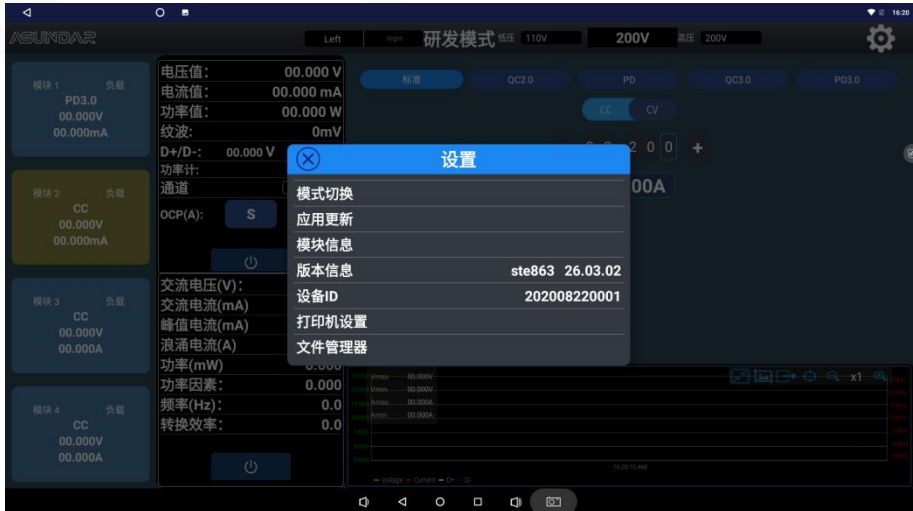

#### 文件管理器

点击设置面板"文件管理器"按钮,即进入文件管理器界面。在此界面可浏览设备内部 存储器及外接USB存储设备的存储资料及文件,选择文件后在界面右上角可进行复制、剪切.

产 品 要 测 试 就 找 昂 盛 达

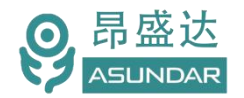

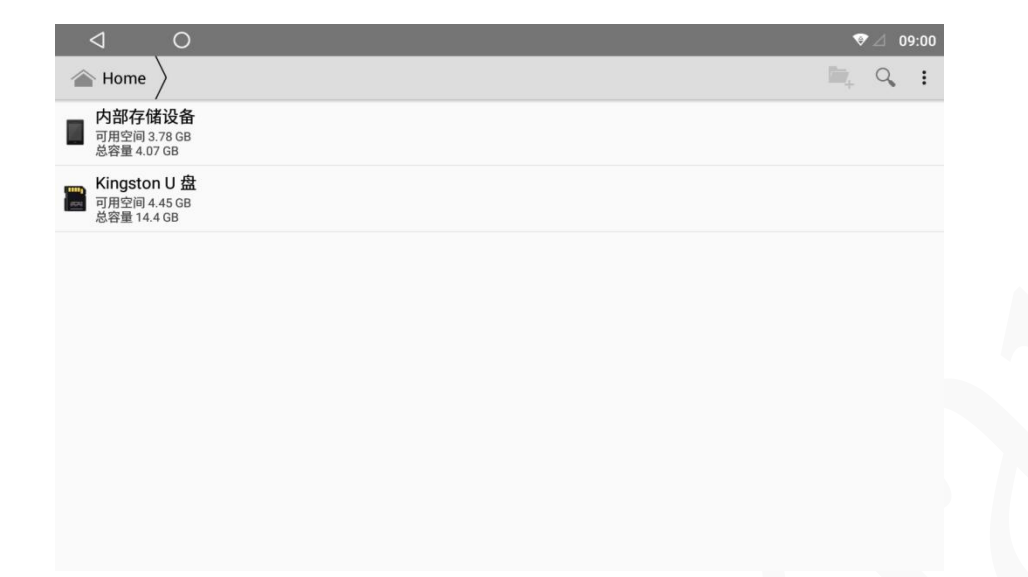

### 产品升级:

产品存在升级和更改的可能,不会另行通知。

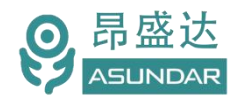

# <span id="page-26-0"></span>**第六章 常见问题**

#### **1**.触控屏开机黑屏

检查电源开关是否置位正确, DC插头是否插入牢固, 通讯线是否供连接正确;

#### **2**.测试仪开机后指示灯不亮

检查电源线是否供电正常,通讯线是否连接正确(测试仪指示灯由终端设备控制,在终端设备及测试仪 均启动后,指示灯交替闪烁),保险丝是否熔断;

#### **3**.触控屏界面锁定

检查网络连接是否正确可用,设备使用权限是否到期,如无使用权限请联系经销商处理;

#### **4**.测试数据显示为零

检查测试操作是否正确,测试仪是否开机工作,通讯线是否连接正确;

#### **5**.模块通迅断开

检查串口线和对应产品的连接是否对。

#### **6**.自动模式工步条件设置后保存无效

检查是否操作正确,工步条件设置须按本手册说明的流程依次操作方可有效保存;

#### **7**.自动模式项目设置修改无效

项目设置完成后需立即保存项目,不保存则切换窗口后恢复为上一次保存的项目信息。

#### **8**.其它异常问题

如有设备及测试相关的异常问题不能自主解决,请及时联系销售商或我司。

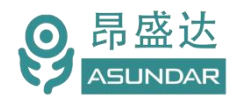

# **第七章 保修协议**

- 1. 本产品自购买之日起(以票据开具日期为准)提供一年保修服务。
- 2.以下情况,不属保修范围:
	- A.购买后由于运输、使用或保存不当(浸水、受潮、外力挤压、摔落等)造成的机器损坏;
	- B. 非经本公司认可的修理或改造;
	- C.由于自然灾害(如:雷电、地震、火灾、水灾等)或二次灾害造成的机器损坏;
	- D. 因机器工作以外的因素而导致的故障或损坏;
	- E.保修卡或购买单据提供不全;
	- F.产品附件不在保修范围内。
- 3. 返修故障产品前, 请您准确、详细的填写《产品保修卡》中各项内容。
- 4. 《产品保修卡》一般情况下不予补发, 请您妥善保存。
- 5. 保修期满后, 为能更持久完善地为您提供服务, 我们将提供有偿维修服务。
- 6. 维修费用的收取,参照我司最新版本《维修价目表》。
- 7. 如有问题, 请及时与相关代理商或我司取得联系。
- 8.本协议最终解释权归深圳市昂盛达电子股份有限公司所有。

深圳市昂盛达电子股份有限公司

- 地 址:深圳市南山区软件产业基地5C栋410
- 电 话:0755-89325058 400 1656 165
- 邮 箱:market@asundar.com
- **网 址: www.asundar.com**

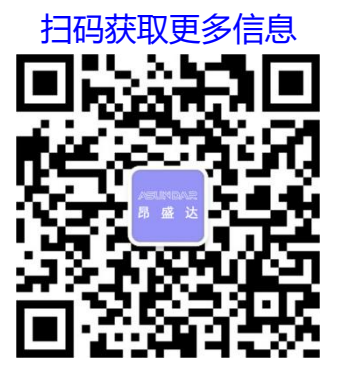